# PATCH AND PA CHILD ABUSE INSTRUCTIONS for OER Programs

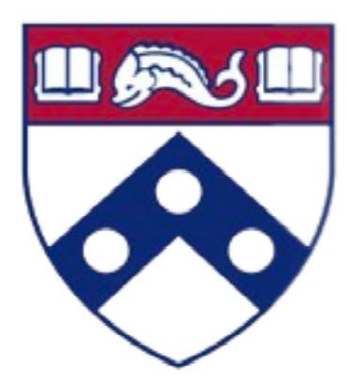

Penn Medicine Office of Outreach, Education, & Research

# Please login to this site: <https://epatch.pa.gov/TandCVolunteer>

- 1. Select **NEW RECORD CHECK** (Volunteers only)
- 2. Volunteer Organization Name is **University of Pennsylvania**
- 3. Volunteer Organization Phone Number is 215-573-9785
- 4. Enter your current address and email

# **Enter your personal info – Click**

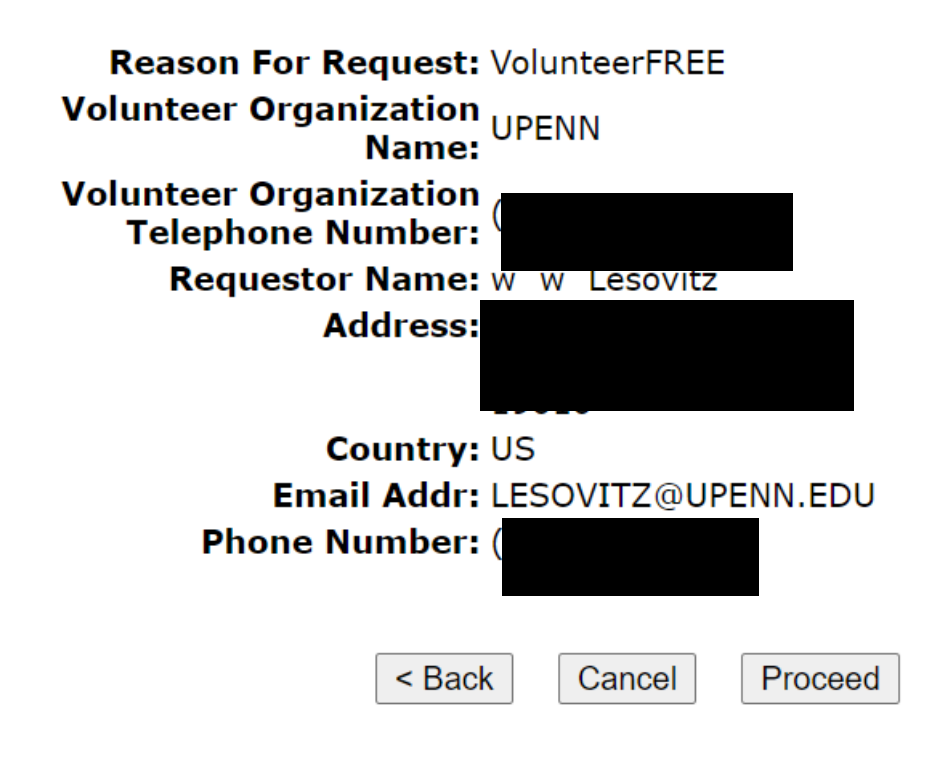

## **Proceed Enter again, no need to submit SSN**

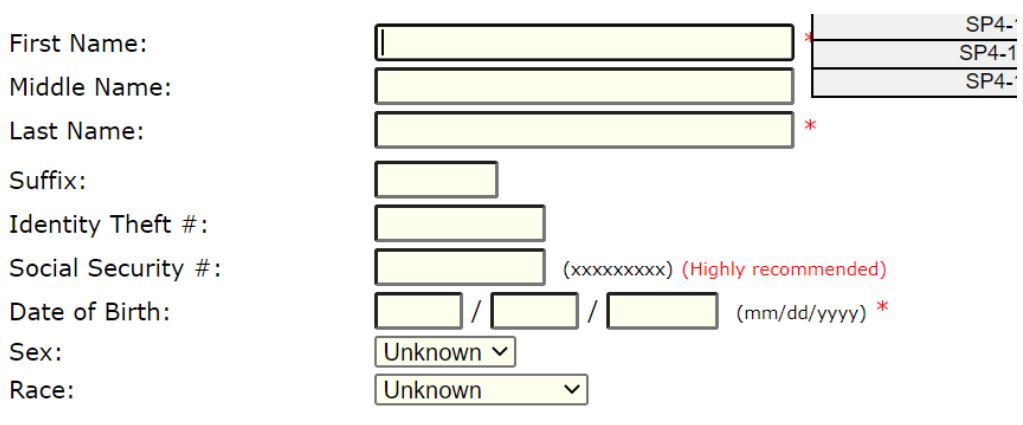

### **Aliases and/or Maiden Name**

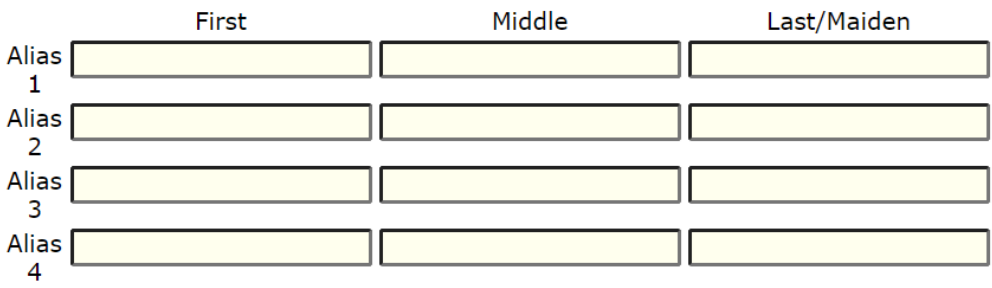

## **Click Finished Click Submit**

**Enter This Request** 

**View Queued Record Check Requests(1)** 

Cancel Finished

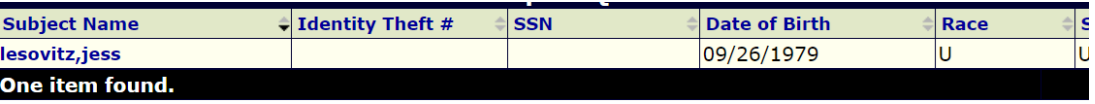

Add Request | Cancel Submit

Home | Record Check | Help | Privacy Policy | PA State Police Home Page

**Click on Control # - Download Document – Save as a PDF (Lastname\_Firstname\_ClearanceType) Email to psom-outreach[@pennmedicine.upenn.edu](mailto:tarence.smith@pennmedicine.upenn.edu) with PA Child Abuse Clearance**

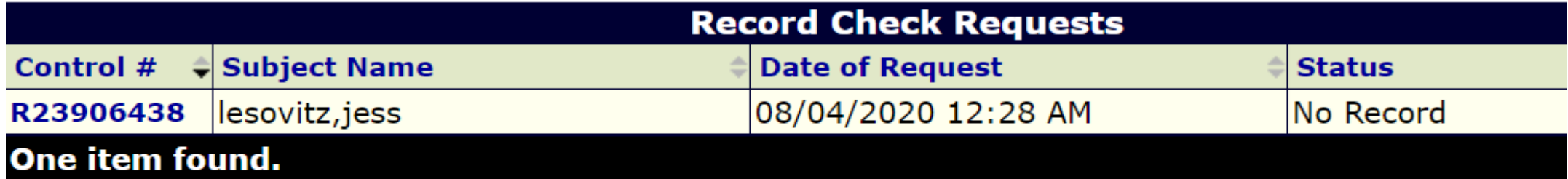

Please tell us about your experience using PATCH by completing this short survey! Click here for information.

# PA CHILD ABUSE INSTRUCTIONS

If the child you would like to report on is in immediate danger, please call 911 immediately.

## Please login to this site:

[https://www.compass.state.pa.u](https://www.compass.state.pa.us/cwis/public/home) [s/cwis/public/home](https://www.compass.state.pa.us/cwis/public/home)

## **1. Click – Create Individual Account**

**2. If you have an account already, please login with your Keystone ID and password. If you can't remember your Keystone ID and have done this before, search your email for it. You can always reset your password if needed.** 

## **WELCOME TO THE Child Welfare Portal**

Our service provides a means for individuals to apply for PA Child Abuse History Clearance online and for mandated reporters to report child abuse in Pennsylvania.

**INDIVIDUAL LOGIN CREATE INDIVIDUAL ACCOUNT** 

Organizations can manage PA Child Abuse History Clearances online for their employees and volunteers

**ORGANIZATION LOGIN CREATE ORGANIZATION ACCOUNT** ww.compass.state.pa.us/CWIS/Public/Home

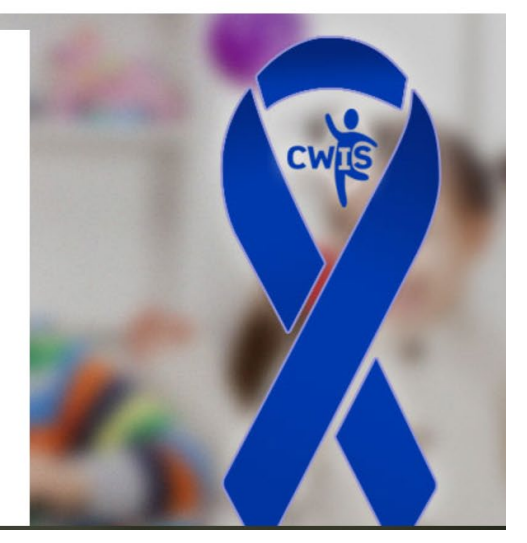

## **Click - Next**

### Welcome!

The Commonwealth of Pennsylvania is improving how it provides online services to citizens! Several state agencies are working together to allow you to establish a Keystone ID which creates a single way to access several different state programs. Currently, the Keystone ID that you create and manage here can be used for:

#### Child Welfare Portal

Users of the Child Welfare Portal can apply for a Pennsylvania child abuse history clearance or submit child abuse referrals.

#### SERS' Online Member Services

Members of the State Employees' Retirement System can get statements, run estimates, and more.

Disaster Training Registration<br>The Disaster Training Registration allows Individuals to search for and attend courses related to disaster situations.

#### COMPASS

**COMPASS** is an online application for Pennsylvanians to apply for many health and human service programs.<br>Child Support

Clients can apply for support services and view information about their support cases on the Child Support Website.<br>If you already have signed into any of these programs, you do not need to create another one now. Simply u

these programs, the changes you make will apply to all programs that use the Keystone ID.<br>Keep an eye out for the Keystone ID sign-in on more state websites in the future. It's just another way the Commonwealth of Pennsylv

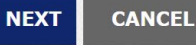

## **Remember Keystone ID**

### Create Keystone ID: Profile Information

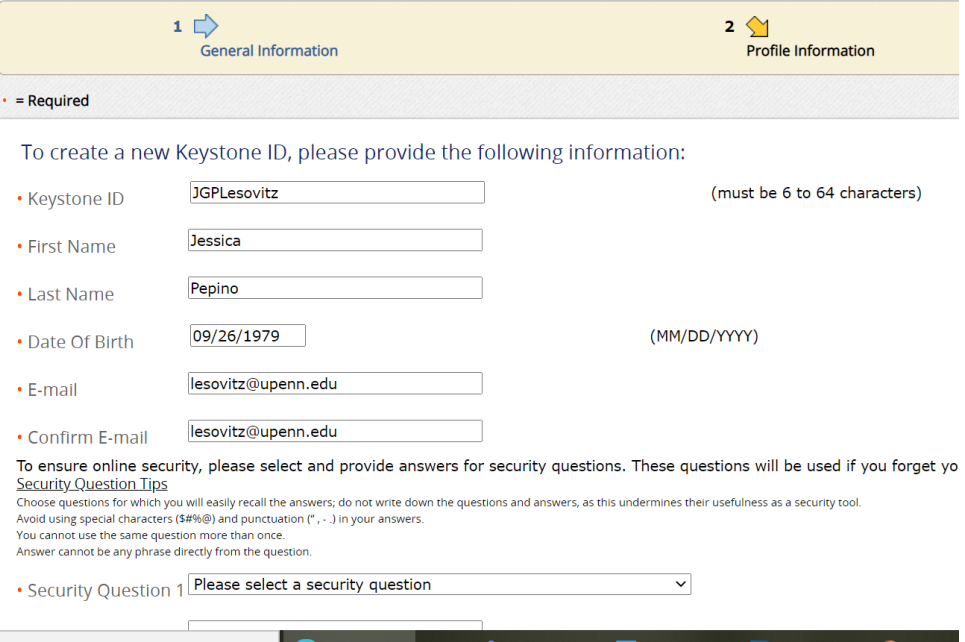

## **Confirmation – Check your email Copy Temporary Password**

Thank you for creating a Keystone ID with the Commonwealth of Pennsylvania. Your temporary password is:

## hxM4V%5Pv4

### Check your e-mail for your temporary password!

You have successfully created a Keystone ID and a temporary password has been e-mailed to you. For the safety of your personal and financial information, you cannot begin working until you retrieve this temporary password and sign back in to the system. You need to use this temporary password the first time you sign in. When you sign in for the first time, you will be required to create a personal password for future use.

Please close this browser window and login to your application.

Please note that the password provided is system generated and can be easily mis-typed. We suggest copying the password from the e-mail and pasting it into the password field. To do this:

- Highlight the password, right click and choose Copy.  $\bullet$
- Click in the Password field, right click and choose Paste.  $\bullet$

### If the child you would like to report on is in immediate danger, please call 911 immediately.

## Please login **BACK** into this site:

[https://www.compass.state.pa.](https://www.compass.state.pa.us/cwis/public/home) [us/cwis/public/home](https://www.compass.state.pa.us/cwis/public/home)

**1. Click –Individual Login**

## WELCOME TO THE **Child Welfare Portal**

Our service provides a means for individuals to apply for PA Child Abuse History Clearance online and for mandated reporters to report child abuse in Pennsylvania.

**INDIVIDUAL LOGIN CREATE INDIVIDUAL ACCOUNT** 

Organizations can manage PA Child Abuse History Clearances online for their employees and volunteers

**CREATE ORGANIZATION ACCOUNT ORGANIZATION LOGIN** ww.compass.state.pa.us/CWIS/Public/Home

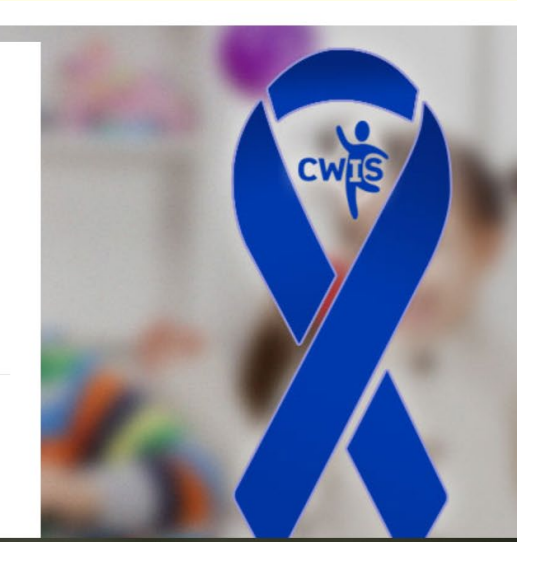

## **Click** – Access My Clearances Click – Continue

## What Would You Like To Do Today?

Please select which account you would like to access.

**ACCESS MY CLEARANCES** 

**ACCESS MY REFERRALS** 

### **WARNING**

You are entering a secure government website for the purpose of requesting a Pennsylvania Child Abuse History Clearance. By entering this site, you certify that you have read and understand the above guidelines and legislation.

### **Note**

If your web browser prompts you to accept a security certificate, you must accept it to proceed.

### **WARNING!**

US GOVERNMENT SYSTEM and DEPARTMENT OF HUMAN SERVICES.

Unauthorized access prohibited by Public Law 99-474 "The Computer Fraud and Abuse Act of 1986". Use of this system constitutes CONSENT TO MONITORING AT ALL TIMES and is not subject to ANY expectation of privacy.

#### **CONTINUE**

- **1. Username – Enter your Keystone ID**
- **2. Paste your Temporary Password sent by PA.Gov**

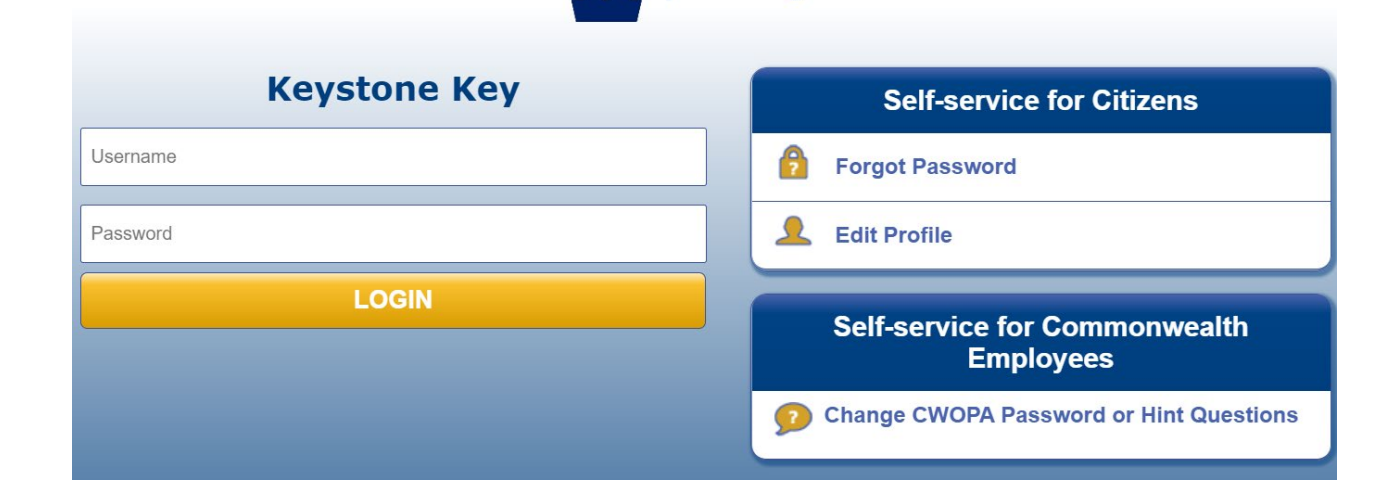

PA pennsylvania

## Click – Security Question **Answer the Questions**

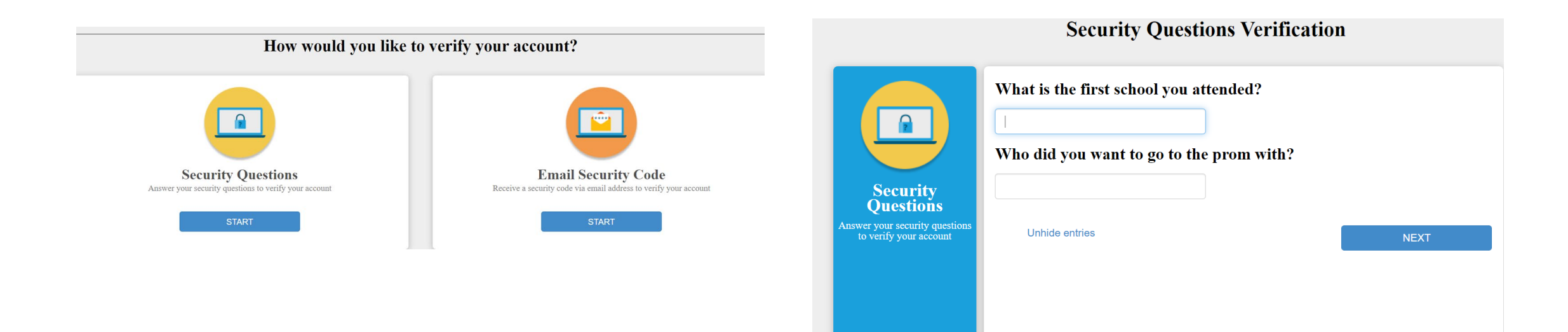

- **1. You will now create your Permanent Password**
- **1. Please read the required guidelines**

**\*DO NOT FORGET YOUR PASSWORD\***

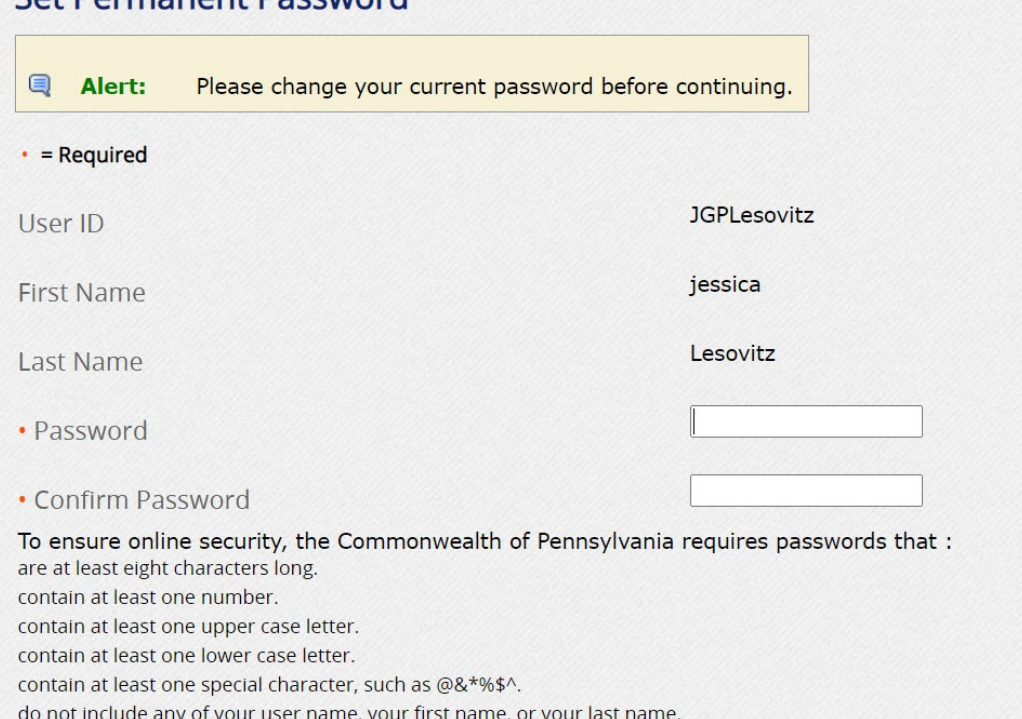

**Set Dermanent Daccword** 

# PA Child Abuse

## Please login BACK into this site:

<https://www.compass.state.pa.us/cwis/public/home>

- **1. Click – Individual Login**
- **2. Click – Access My Clearances**
- **3. Click- Continue**
- **4. Log in with Keystone ID and permanent password**
- **5. Click- Create Clearance Application**
- **6. Click- Begin**
- **7. Application Purpose:** Your purpose for the search is **Volunteer.** Volunteer Category: Select **Other.**  Agency Name: **University of Pennsylvania**
- 8. Continue completing the rest of the application. Once you submit the application you will receive a confirmation email with your e-clearance ID number and the email will state that you will receive the results in approximately 14 days. You can see the results when they are ready by logging back into your account and clic account and clicking on your completed application's e-Clearance ID (link with eyeglasses next to it). If<br>you have any questions, concerns or issues you can always contact Brandon Harris, Administrative Coordinator, Recruitment and Staffing in the Division of Human Resources at 215-518-1017 or [brandoah@upenn.edu.](mailto:brandoah@upenn.edu)

# Submitting PATCH & PA Child Abuse Clearances

**Save documents (Lastname\_Firstname\_ClearanceType) in PDF if possible and Email to psom-outreach[@pennmedicine.upenn.edu](mailto:tarence.smith@pennmedicine.upenn.edu)**